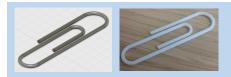

# Paper Clip Fusion 360 Tutorial

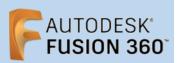

Before using these instructions, it is helpful to watch this video screencast of the CAD drawing actually being done in the software. <u>Click this link for Video instructions</u>

#### Overview

Using the Sweep tool to create a paper clip from a circle profile and a sketched path.

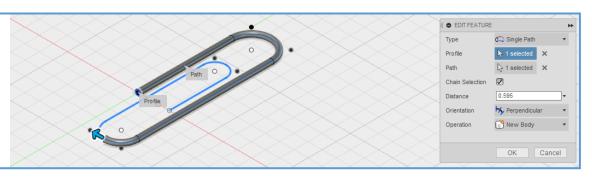

## **Sketching the Path**

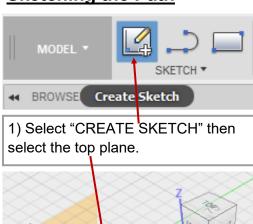

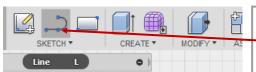

2) Select the "Line" tool in the "SKETCH" menu. Or press "L" on your keyboard.

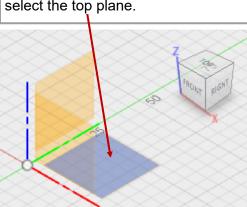

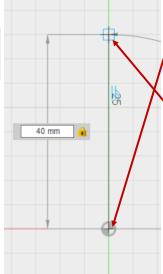

3) Click on the centre point then drag your mouse up. Type "40" to make your line 40mm long, then press the "Tab" button on your keyboard to lock the dimension in place. Left click once to position the line. Now drag the mouse to the right to draw another line. Make this Line 14mm in length. Press "Tab" to lock it. Then left click to position the line.

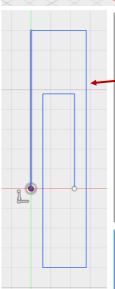

4) Use the technique described in step 3 to draw lines such that your sketch looks like this.

The lengths of each line is shown on this image.

Type in the dimensions of your lines as you sketch each one. Do this by typing the number, pressing "Tab", and left clicking to position your line. Repeat this for each line.

Note: If you loose your line tool, simple press "L" on your keyboard to bring it back and start from where you left off.

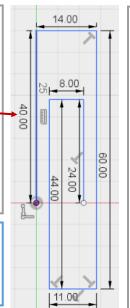

5) Press
"esc" on
your
keyboard
to exit your
line tool
once you
finish
sketching.
Go to the
"SKETCH"
menu then
select the
Fillet tool.

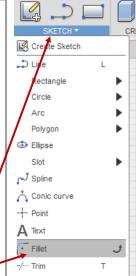

---/ Extend

- - Break

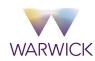

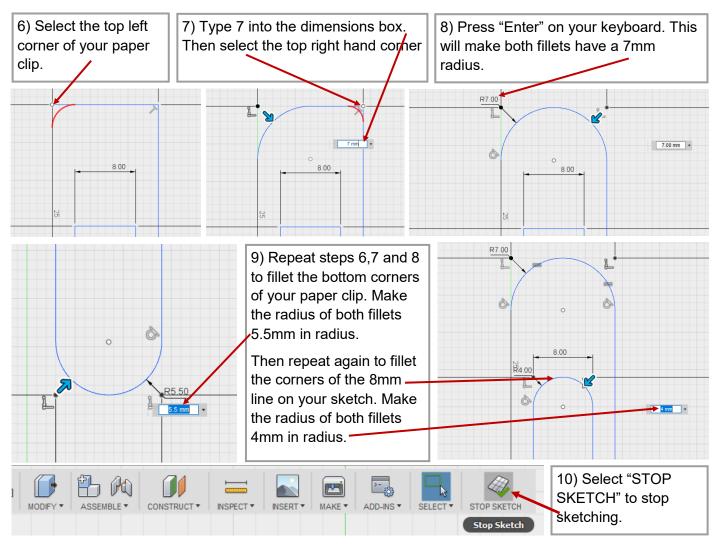

# **Sketching the Profile**

**WARWICK** 

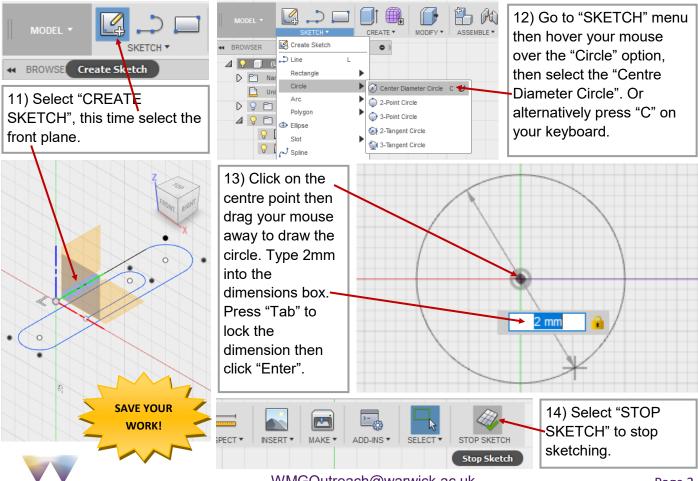

### **Using Sweep Tool**

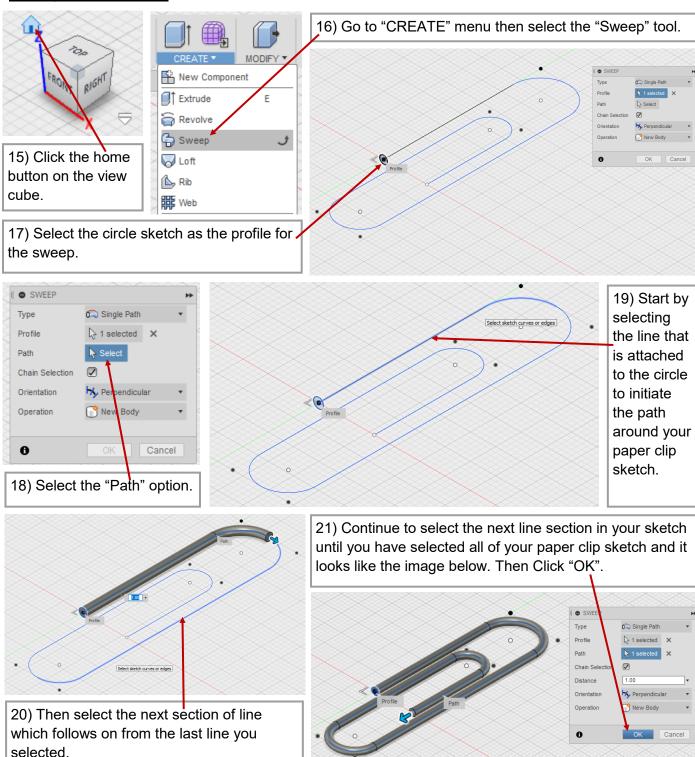

You have finished the paper clip tutorial. Now if you want, you can go back and edit your sketch to add your own design features to your paper clip. For Example you could sketch a hat or a flower on top.

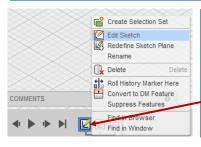

To edit your sketch go to the timeline at the bottom of the page. Right click on the first sketch then select "Edit Sketch".

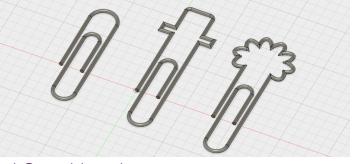

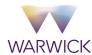